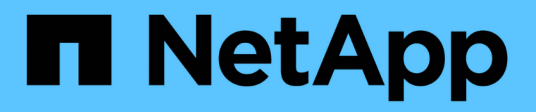

## **Avvisi** SANtricity 11.5

NetApp February 12, 2024

This PDF was generated from https://docs.netapp.com/it-it/e-series-santricity-115/sm-settings/how-alertswork.html on February 12, 2024. Always check docs.netapp.com for the latest.

# **Sommario**

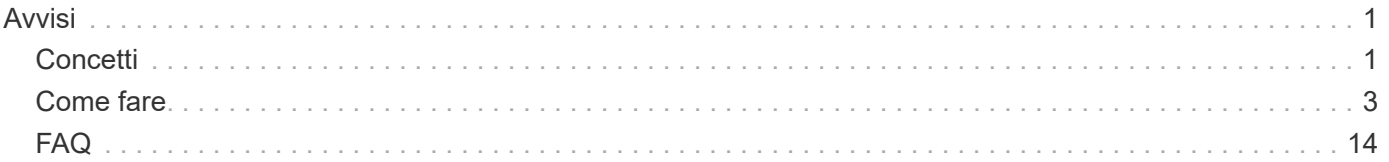

# <span id="page-2-0"></span>**Avvisi**

## <span id="page-2-1"></span>**Concetti**

## **Come funzionano gli avvisi**

Gli avvisi informano gli amministratori degli eventi importanti che si verificano sullo storage array. Gli avvisi possono essere inviati tramite e-mail, trap SNMP e syslog.

Il processo di notifica funziona come segue:

- 1. Un amministratore configura uno o più dei seguenti metodi di avviso in System Manager:
	- **Email** i messaggi vengono inviati agli indirizzi email.
	- **SNMP** i trap SNMP vengono inviati a un server SNMP.
	- **Syslog** i messaggi vengono inviati a un server syslog.
- 2. Quando il monitor degli eventi dello storage array rileva un problema, scrive le informazioni relative a tale problema nel registro eventi (disponibile dal **Support › Event Log**). Ad esempio, i problemi possono includere eventi come un guasto alla batteria, un componente che passa da ottimale a offline o errori di ridondanza nel controller.
- 3. Se il monitor degli eventi determina che l'evento è "allertabile", invia una notifica utilizzando i metodi di avviso configurati (e-mail, SNMP e/o syslog). Tutti gli eventi critici sono considerati "allertabili", insieme ad alcuni eventi di avviso e informativi.

#### **Configurazione degli avvisi**

È possibile configurare gli avvisi dalla configurazione guidata iniziale (solo per gli avvisi e-mail) o dalla pagina Avvisi. Per verificare la configurazione corrente, accedere al **Impostazioni › Avvisi**.

Il riquadro Avvisi visualizza la configurazione degli avvisi, che può essere una delle seguenti:

- Non configurato.
- Configurato; è impostato almeno un metodo di avviso. Per determinare quali metodi di avviso sono configurati, puntare il cursore sul riquadro.

#### **Informazioni sugli avvisi**

Gli avvisi possono includere i seguenti tipi di informazioni:

- Nome dell'array di storage.
- Tipo di errore di evento correlato a una voce del registro eventi.
- Data e ora in cui si è verificato l'evento.
- Breve descrizione dell'evento.

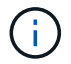

Gli avvisi syslog seguono lo standard di messaggistica RFC 3164.

## **Terminologia degli avvisi**

Scopri in che modo i termini degli avvisi si applicano al tuo array di storage.

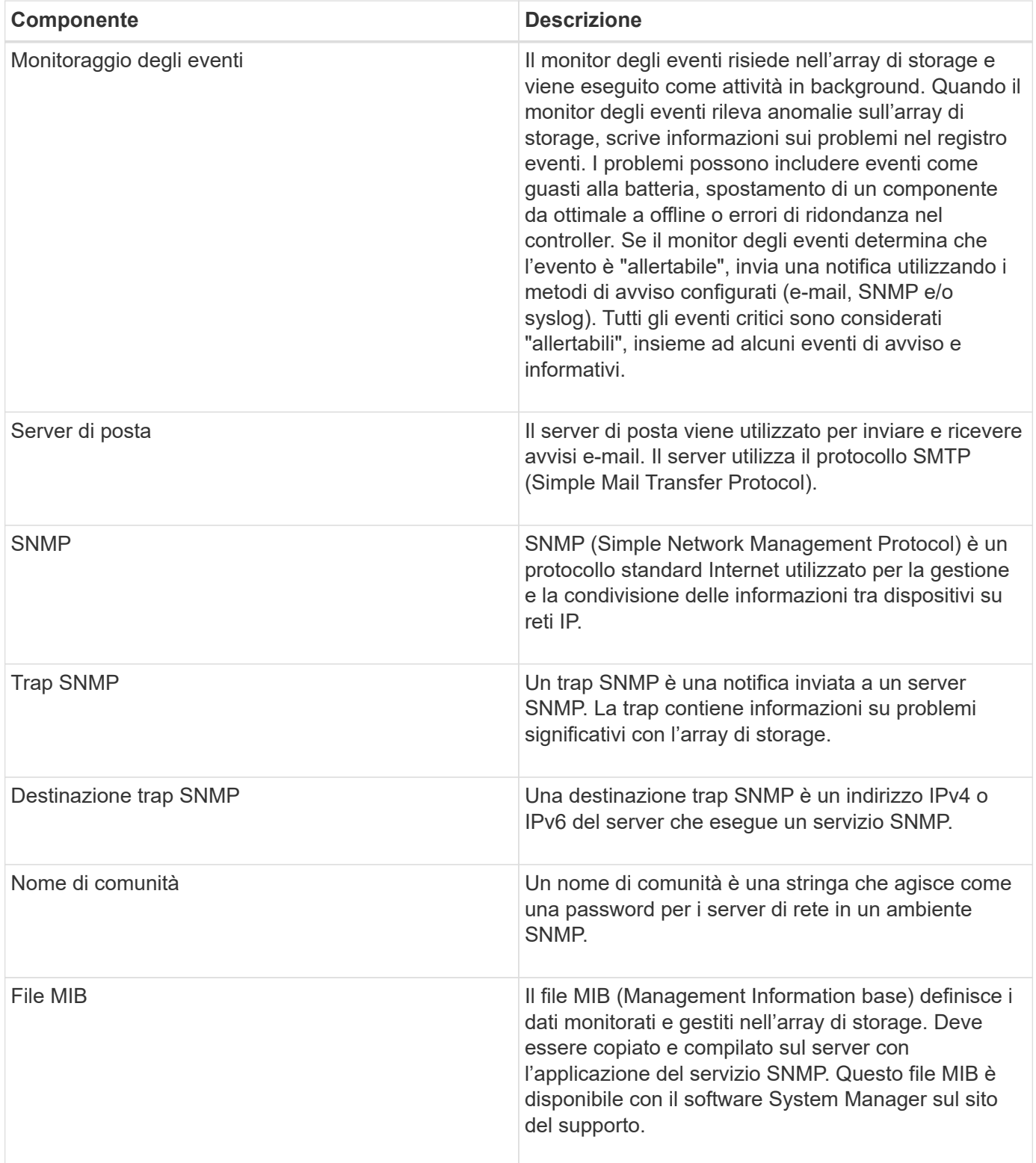

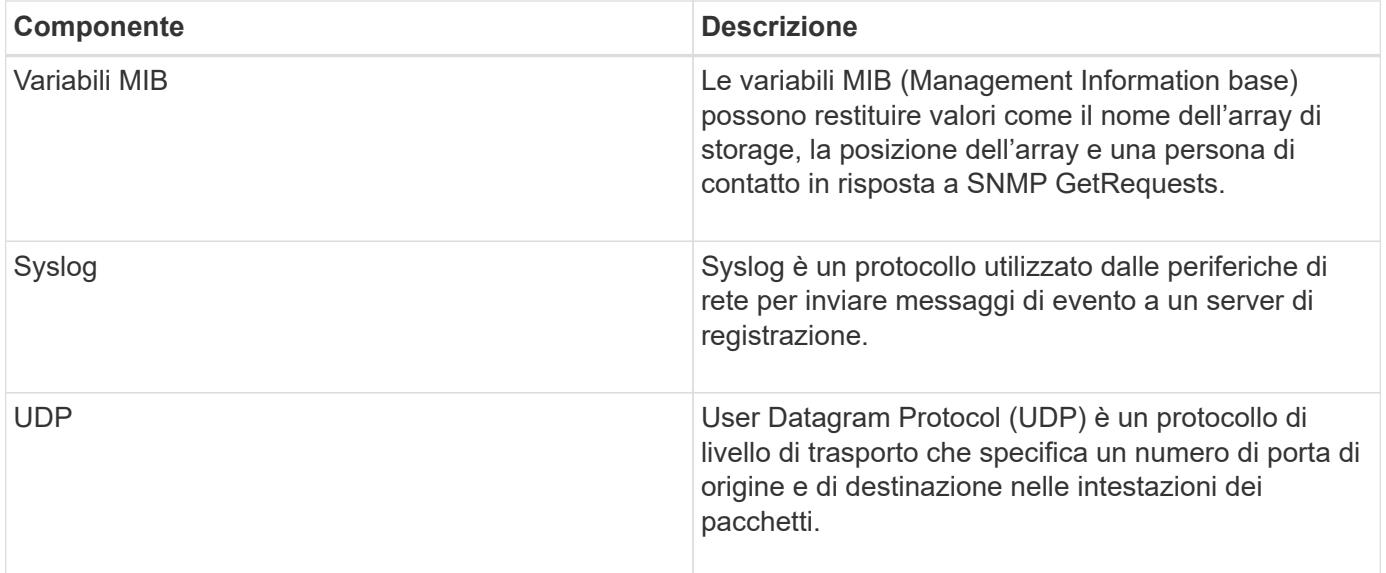

## <span id="page-4-0"></span>**Come fare**

## **Gestire gli avvisi e-mail**

#### **Configurare il server di posta e i destinatari per gli avvisi**

Per configurare gli avvisi e-mail, è necessario specificare un indirizzo del server di posta e gli indirizzi e-mail dei destinatari degli avvisi. Sono consentiti fino a 20 indirizzi e-mail.

#### **Prima di iniziare**

• L'indirizzo del server di posta deve essere disponibile. L'indirizzo può essere un indirizzo IPv4 o IPv6 o un nome di dominio completo.

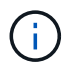

Per utilizzare un nome di dominio completo, è necessario configurare un server DNS su entrambi i controller. È possibile configurare un server DNS dalla pagina hardware.

- L'indirizzo e-mail da utilizzare come mittente dell'avviso deve essere disponibile. Indirizzo visualizzato nel campo "da" del messaggio di avviso. Nel protocollo SMTP è richiesto un indirizzo mittente; senza di esso, si verifica un errore.
- Gli indirizzi e-mail dei destinatari degli avvisi devono essere disponibili. Il destinatario è in genere un indirizzo per un amministratore di rete o di storage. È possibile inserire fino a 20 indirizzi e-mail.

#### **A proposito di questa attività**

Questa attività descrive come configurare il server di posta, inserire gli indirizzi e-mail per il mittente e i destinatari e verificare tutti gli indirizzi e-mail immessi nella pagina Avvisi.

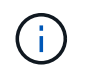

Gli avvisi e-mail possono essere configurati anche dalla procedura di installazione guidata iniziale.

#### **Fasi**

- 1. Selezionare **Impostazioni › Avvisi**.
- 2. Selezionare la scheda **Email**.

Se un server di posta elettronica non è ancora configurato, nella scheda **Email** viene visualizzato "Configure Mail Server" (Configura server di posta).

#### 3. Selezionare **Configura server di posta**.

Viene visualizzata la finestra di dialogo **Configura server di posta**.

- 4. Immettere le informazioni sul server di posta, quindi fare clic su **Salva**.
	- Mail server address (Indirizzo server di posta): Immettere un nome di dominio completo, un indirizzo IPv4 o un indirizzo IPv6 del server di posta.

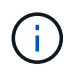

Per utilizzare un nome di dominio completo, è necessario configurare un server DNS su entrambi i controller. È possibile configurare un server DNS dalla pagina hardware.

- Email sender address (Indirizzo mittente e-mail) immettere un indirizzo e-mail valido da utilizzare come mittente del messaggio. Questo indirizzo viene visualizzato nel campo "da" del messaggio di posta elettronica.
- Includi le informazioni di contatto nell'email per includere le informazioni di contatto del mittente nel messaggio di avviso, selezionare questa opzione, quindi inserire un nome e un numero di telefono. Dopo aver fatto clic su **Salva**, gli indirizzi e-mail vengono visualizzati nella scheda **e-mail** della pagina **Avvisi**.
- 5. Selezionare **Aggiungi email**.

Viene visualizzata la finestra di dialogo **Aggiungi email**.

6. Inserire uno o più indirizzi e-mail per i destinatari degli avvisi, quindi fare clic su **Aggiungi**.

Gli indirizzi e-mail vengono visualizzati nella pagina **Avvisi**.

7. Se si desidera assicurarsi che gli indirizzi e-mail siano validi, fare clic su **Test all emails** (verifica tutte le email) per inviare i messaggi di prova ai destinatari.

#### **Risultato**

Dopo aver configurato gli avvisi e-mail, il monitor degli eventi invia messaggi e-mail ai destinatari specificati ogni volta che si verifica un evento verificabile.

#### **Modificare gli indirizzi e-mail per gli avvisi**

È possibile modificare gli indirizzi e-mail dei destinatari che ricevono gli avvisi e-mail.

#### **Prima di iniziare**

L'indirizzo di posta elettronica che si desidera modificare deve essere definito nella scheda Email della pagina Alerts.

#### **Fasi**

- 1. Selezionare **Impostazioni › Avvisi**.
- 2. Selezionare la scheda **Email**.
- 3. Nella tabella **Indirizzo email**, selezionare l'indirizzo che si desidera modificare, quindi fare clic sull'icona **Modifica** (matita) all'estrema destra.

La riga diventa un campo modificabile.

4. Inserire un nuovo indirizzo, quindi fare clic sull'icona **Salva** (segno di spunta).

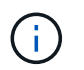

Se si desidera annullare le modifiche, selezionare l'icona Annulla (X).

#### **Risultato**

La scheda Email della pagina Alerts (Avvisi) visualizza gli indirizzi e-mail aggiornati.

#### **Aggiungere indirizzi e-mail per gli avvisi**

È possibile aggiungere fino a 20 destinatari per gli avvisi e-mail.

#### **Fasi**

- 1. Selezionare **Impostazioni › Avvisi**.
- 2. Selezionare la scheda **Email**.
- 3. Selezionare **Aggiungi email**.

Viene visualizzata la finestra di dialogo Aggiungi e-mail.

- 4. Nel campo vuoto, immettere un nuovo indirizzo e-mail. Se si desidera aggiungere più indirizzi, selezionare **Aggiungi un'altra e-mail** per aprire un altro campo.
- 5. Fare clic su **Aggiungi**.

#### **Risultato**

Nella scheda Email della pagina Alerts (Avvisi) vengono visualizzati i nuovi indirizzi e-mail.

#### **Eliminare gli indirizzi e-mail per gli avvisi**

È possibile eliminare gli indirizzi e-mail dei destinatari che ricevono gli avvisi e-mail.

#### **Fasi**

- 1. Selezionare **Impostazioni › Avvisi**.
- 2. Selezionare la scheda **Email**.
- 3. Nella tabella **Indirizzo e-mail**, selezionare l'indirizzo e-mail che si desidera eliminare.

Il pulsante **Delete** (Elimina) in alto a destra della tabella diventa disponibile per la selezione.

4. Fare clic su **Delete** (Elimina).

Viene visualizzata la finestra di dialogo **Conferma eliminazione email**.

5. Confermare l'operazione, quindi fare clic su **Delete** (Elimina).

#### **Risultato**

Gli avvisi non vengono più inviati a questo indirizzo e-mail.

#### **Modificare il server di posta per gli avvisi**

È possibile modificare l'indirizzo del server e-mail e l'indirizzo del mittente utilizzati per gli avvisi e-mail.

#### **Prima di iniziare**

L'indirizzo del server di posta che si sta modificando deve essere disponibile. L'indirizzo può essere un indirizzo IPv4 o IPv6 o un nome di dominio completo.

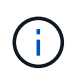

Per utilizzare un nome di dominio completo, è necessario configurare un server DNS su entrambi i controller. È possibile configurare un server DNS dalla pagina hardware.

#### **Fasi**

- 1. Selezionare **Impostazioni › Avvisi**.
- 2. Selezionare la scheda **Email**.
- 3. Selezionare **Configura server di posta**.

Viene visualizzata la finestra di dialogo **Configure Mail Server** (Configura server di posta).

- 4. Modificare l'indirizzo del server di posta, le informazioni sul mittente e le informazioni di contatto.
	- Mail server address (Indirizzo server di posta) consente di modificare il nome di dominio completo, l'indirizzo IPv4 o l'indirizzo IPv6 del server di posta.

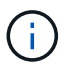

Per utilizzare un nome di dominio completo, è necessario configurare un server DNS su entrambi i controller. È possibile configurare un server DNS dalla pagina hardware.

- Email sender address (Indirizzo mittente e-mail) consente di modificare l'indirizzo e-mail da utilizzare come mittente del messaggio. Questo indirizzo viene visualizzato nel campo "da" del messaggio di posta elettronica.
- Includi informazioni di contatto nell'email per modificare le informazioni di contatto del mittente, selezionare questa opzione, quindi modificare il nome e il numero di telefono.
- 5. Fare clic su **Save** (Salva).

### **Gestire gli avvisi SNMP**

#### **Configurare comunità e destinazioni per gli avvisi SNMP**

Per configurare gli avvisi SNMP (Simple Network Management Protocol), è necessario identificare almeno un server in cui il monitor degli eventi dell'array di storage può inviare trap SNMP. La configurazione richiede un nome di comunità e un indirizzo IP per il server.

#### **Prima di iniziare**

- Un server di rete deve essere configurato con un'applicazione di servizio SNMP. È necessario l'indirizzo di rete di questo server (un indirizzo IPv4 o IPv6), in modo che il monitor eventi possa inviare messaggi trap a tale indirizzo. È possibile utilizzare più di un server (sono consentiti fino a 10 server).
- È necessario creare un nome di comunità composto solo da caratteri ASCII stampabili. Il nome di comunità, che è una stringa che agisce come una password per i server di rete, viene in genere creato da un amministratore di rete. È possibile creare fino a 256 community.
- Il file MIB (Management Information base) è stato copiato e compilato sul server con l'applicazione del servizio SNMP. Questo file MIB definisce i dati monitorati e gestiti.

Se non si dispone del file MIB, è possibile ottenerlo dal sito NetApp Support:

- Passare a. ["Supporto NetApp"](http://mysupport.netapp.com).
- Fare clic su **Downloads**.
- Fare clic su **Software**.
- Individuare il software di gestione (ad esempio, Gestore di sistema di SANtricity), quindi fare clic su **Go!** (Vai) a destra.
- Fare clic su**View & Download** (Visualizza e scarica) sulla versione più recente.
- Fare clic su **continua** nella parte inferiore della pagina.
- Accettare l'EULA.
- Scorrere verso il basso fino a visualizzare **MIB file for SNMP trap**, quindi fare clic sul collegamento per scaricare il file.

#### **A proposito di questa attività**

Questa attività descrive come identificare il server SNMP per le destinazioni trap, quindi verificare la configurazione.

#### **Fasi**

- 1. Selezionare **Impostazioni › Avvisi**.
- 2. Selezionare la scheda **SNMP**.

Se una community non è ancora configurata, nella scheda SNMP viene visualizzato "Configure Communities" (Configura community).

3. Selezionare **Configura community**.

Viene visualizzata la finestra di dialogo **Configura comunità**.

4. Nel campo **Nome comunità**, immettere una o più stringhe di comunità per i server di rete, quindi fare clic su **Salva**.

Nella pagina **Alerts** viene visualizzato "Add Trap Destinations" (Aggiungi destinazioni trap).

5. Selezionare **Add Trap Destinations** (Aggiungi destinazioni trap).

Viene visualizzata la finestra di dialogo **Add Trap Destinations** (Aggiungi destinazioni trap).

- 6. Inserire una o più destinazioni trap, selezionare i nomi di comunità associati, quindi fare clic su **Aggiungi**.
	- Destinazione trap inserire un indirizzo IPv4 o IPv6 del server che esegue un servizio SNMP.
	- Community name (Nome di comunità) selezionare il nome di comunità per questa destinazione trap dall'elenco a discesa. (Se è stato definito un solo nome di comunità, il nome viene già visualizzato in questo campo).
	- Send Authentication Failure Trap (Invia trap errore di autenticazione) selezionare questa opzione (la casella di controllo) se si desidera avvisare la destinazione della trap ogni volta che una richiesta SNMP viene rifiutata a causa di un nome di comunità non riconosciuto. Dopo aver fatto clic su Add (Aggiungi), le destinazioni trap e i nomi di comunità associati vengono visualizzati nella scheda **SNMP** della pagina **Alerts**.
- 7. Per assicurarsi che un trap sia valido, selezionare una destinazione trap dalla tabella, quindi fare clic su **Test Trap Destination** (destinazione trap test) per inviare un trap di test all'indirizzo configurato.

#### **Risultato**

Il monitor degli eventi invia trap SNMP ai server ogni volta che si verifica un evento verificabile.

#### **Modificare i nomi di comunità per i trap SNMP**

È possibile modificare i nomi di comunità per i trap SNMP e associare un nome di comunità diverso a una destinazione dei trap SNMP.

#### **Prima di iniziare**

È necessario creare un nome di comunità composto solo da caratteri ASCII stampabili. Il nome di comunità, che è una stringa che agisce come una password per i server di rete, viene creato da un amministratore di rete.

#### **Fasi**

- 1. Selezionare **Impostazioni › Avvisi**.
- 2. Selezionare la scheda **SNMP**.

Le destinazioni trap e i nomi di comunità vengono visualizzati nella tabella.

- 3. Modificare i nomi delle community come segue:
	- Per modificare un nome di comunità, selezionare **Configura community**. Immettere il nuovo nome di comunità, quindi fare clic su **Salva**. I nomi di comunità possono essere costituiti solo da caratteri ASCII stampabili.
	- Per associare un nome di comunità a una nuova destinazione trap, selezionare il nome della community dalla tabella, quindi fare clic sull'icona **Edit** (matita) all'estrema destra. Dal menu a discesa **Nome comunità**, selezionare un nuovo nome di comunità per una destinazione trap SNMP, quindi fare clic sull'icona Salva (segno di spunta).

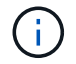

Se si desidera annullare le modifiche, selezionare l'icona Annulla (X).

#### **Risultato**

La scheda **SNMP** della pagina **Alerts** visualizza le community aggiornate.

#### **Aggiungere nomi di comunità per i trap SNMP**

È possibile aggiungere fino a 256 nomi di comunità per i trap SNMP.

#### **Prima di iniziare**

È necessario creare i nomi di comunità. Il nome di comunità, che è una stringa che agisce come una password per i server di rete, viene in genere creato da un amministratore di rete. È costituito solo da caratteri ASCII stampabili.

#### **Fasi**

- 1. Selezionare **Impostazioni › Avvisi**.
- 2. Selezionare la scheda **SNMP**.

Le destinazioni trap e i nomi di comunità vengono visualizzati nella tabella.

#### 3. Selezionare **Configura community**.

Viene visualizzata la finestra di dialogo **Configura comunità**.

#### 4. Selezionare **Aggiungi un'altra community**.

5. Immettere il nuovo nome di comunità, quindi fare clic su **Salva**.

#### **Risultato**

Il nuovo nome di comunità viene visualizzato nella scheda **SNMP** della pagina **Alerts**.

#### **Rimuovere il nome di comunità per i trap SNMP**

È possibile rimuovere un nome di comunità per i trap SNMP.

#### **Fasi**

- 1. Selezionare **Impostazioni › Avvisi**.
- 2. Selezionare la scheda **SNMP**.

Le destinazioni trap e i nomi di comunità vengono visualizzati nella pagina Avvisi.

3. Selezionare **Configura community**.

Viene visualizzata la finestra di dialogo **Configura comunità**.

4. Selezionare il nome della community che si desidera eliminare, quindi fare clic sull'icona **Rimuovi** (X) all'estrema destra.

Se le destinazioni trap sono associate a questo nome di comunità, la finestra di dialogo **Conferma rimozione comunità** mostra gli indirizzi di destinazione trap interessati.

5. Confermare l'operazione, quindi fare clic su **Rimuovi**.

#### **Risultati**

Il nome di comunità e la destinazione trap associata vengono rimossi dalla pagina Avvisi.

#### **Configurare le variabili SNMP MIB**

Per gli avvisi SNMP, è possibile configurare facoltativamente le variabili MIB (Management Information base) che vengono visualizzate nei trap SNMP. Queste variabili possono restituire il nome dell'array di storage, la posizione dell'array e una persona di contatto.

#### **Prima di iniziare**

Il file MIB deve essere copiato e compilato sul server con l'applicazione di servizio SNMP.

Se non si dispone di un file MIB, è possibile ottenerlo come segue:

- Passare a. ["Supporto NetApp"](http://mysupport.netapp.com).
- Fare clic su **Downloads**.
- Fare clic su **Software**.
- Individuare il software di gestione (ad esempio, Gestore di sistema di SANtricity), quindi fare clic su **Go!** (Vai) a destra.
- Fare clic su **View & Download** (Visualizza e scarica) nella versione più recente.
- Fare clic su **continua** nella parte inferiore della pagina.
- Accettare l'EULA.
- Scorrere verso il basso fino a visualizzare **MIB file for SNMP trap**, quindi fare clic sul collegamento per scaricare il file.

#### **A proposito di questa attività**

Questa attività descrive come definire le variabili MIB per i trap SNMP. Queste variabili possono restituire i seguenti valori in risposta a SNMP GetRequests:

- *sysName* (nome dell'array di storage)
- *sysLocation* (posizione dello storage array)
- *sysContact* (nome di un amministratore)

#### **Fasi**

- 1. Selezionare **Impostazioni › Avvisi**.
- 2. Selezionare la scheda **SNMP**.
- 3. Selezionare **Configure SNMP MIB variables** (Configura variabili SNMP MIB).

Viene visualizzata la finestra di dialogo **Configure SNMP MIB Variables** (Configura variabili MIB SNMP).

- 4. Immettere uno o più dei seguenti valori, quindi fare clic su **Save** (Salva).
	- **Name** il valore per la variabile MIB *sysName*. Ad esempio, inserire un nome per l'array di storage.
	- **Location** il valore della variabile MIB *sysLocation*. Ad esempio, inserire una posizione dell'array di storage.
	- **Contatto** il valore della variabile MIB *sysContact*. Ad esempio, inserire un amministratore responsabile dello storage array.

#### **Risultato**

Questi valori vengono visualizzati nei messaggi trap SNMP per gli avvisi degli array di storage.

#### **Aggiungere destinazioni trap per gli avvisi SNMP**

## È possibile aggiungere fino a 10 server per l'invio di trap SNMP.

#### **Prima di iniziare**

- Il server di rete che si desidera aggiungere deve essere configurato con un'applicazione di servizio SNMP. È necessario l'indirizzo di rete di questo server (un indirizzo IPv4 o IPv6), in modo che il monitor eventi possa inviare messaggi trap a tale indirizzo. È possibile utilizzare più di un server (sono consentiti fino a 10 server).
- È necessario creare un nome di comunità composto solo da caratteri ASCII stampabili. Il nome di comunità, che è una stringa che agisce come una password per i server di rete, viene in genere creato da un amministratore di rete. È possibile creare fino a 256 community.
- Il file MIB (Management Information base) è stato copiato e compilato sul server con l'applicazione del servizio SNMP. Questo file MIB definisce i dati monitorati e gestiti.

Se non si dispone del file MIB, è possibile ottenerlo dal sito NetApp Support:

- Passare a. ["Supporto NetApp"](http://mysupport.netapp.com).
- Fare clic su **Downloads**.
- Fare clic su **Software**.
- Individuare il software di gestione (ad esempio, Gestore di sistema di SANtricity), quindi fare clic su **Go!** (Vai) a destra.
- Fare clic su **View & Download** (Visualizza e scarica) nella versione più recente.
- Fare clic su **continua** nella parte inferiore della pagina.
- Accettare l'EULA.
- Scorrere verso il basso fino a visualizzare **MIB file for SNMP trap**, quindi fare clic sul collegamento per scaricare il file.

#### **Fasi**

- 1. Selezionare **Impostazioni › Avvisi**.
- 2. Selezionare la scheda **SNMP**.

Le destinazioni trap attualmente definite vengono visualizzate nella tabella.

3. Selezionare **Add Trap Desinations** (Aggiungi Desination trap).

Viene visualizzata la finestra di dialogo **Add Trap Destinations** (Aggiungi destinazioni trap).

- 4. Inserire una o più destinazioni trap, selezionare i nomi di comunità associati, quindi fare clic su **Aggiungi**.
	- Destinazione trap inserire un indirizzo IPv4 o IPv6 del server che esegue un servizio SNMP.
	- Community name (Nome di comunità) selezionare il nome di comunità per questa destinazione trap dall'elenco a discesa. (Se è stato definito un solo nome di comunità, il nome viene già visualizzato in questo campo).
	- Send Authentication Failure Trap (Invia trap errore di autenticazione) selezionare questa opzione (la casella di controllo) se si desidera avvisare la destinazione della trap ogni volta che una richiesta SNMP viene rifiutata a causa di un nome di comunità non riconosciuto. Dopo aver fatto clic su Add (Aggiungi), nella tabella vengono visualizzate le destinazioni trap e i nomi di comunità associati.
- 5. Per assicurarsi che un trap sia valido, selezionare una destinazione trap dalla tabella, quindi fare clic su **Test Trap Destination** (destinazione trap test) per inviare un trap di test all'indirizzo configurato.

#### **Risultato**

Il monitor degli eventi invia trap SNMP ai server ogni volta che si verifica un evento verificabile.

#### **Eliminare le destinazioni trap**

È possibile eliminare un indirizzo di destinazione trap in modo che il monitor eventi dell'array di storage non invii più trap SNMP a tale indirizzo.

#### **Fasi**

- 1. Selezionare **Impostazioni › Avvisi**.
- 2. Selezionare la scheda **SNMP**.

Gli indirizzi di destinazione trap vengono visualizzati nella tabella.

- 3. Selezionare una destinazione trap, quindi fare clic su **Delete** (Elimina) in alto a destra nella pagina.
- 4. Confermare l'operazione, quindi fare clic su **Delete** (Elimina).

L'indirizzo di destinazione non viene più visualizzato nella pagina **Alerts**.

#### **Risultato**

La destinazione dei trap cancellati non riceve più trap SNMP dal monitor degli eventi dell'array di storage.

### **Gestire gli avvisi syslog**

#### **Configurare il server syslog per gli avvisi**

Per configurare gli avvisi syslog, è necessario immettere un indirizzo del server syslog e una porta UDP. Sono consentiti fino a cinque server syslog.

#### **Prima di iniziare**

- L'indirizzo del server syslog deve essere disponibile. Questo indirizzo può essere un nome di dominio completo, un indirizzo IPv4 o un indirizzo IPv6.
- Il numero della porta UDP del server syslog deve essere disponibile. Questa porta è generalmente 514.

#### **A proposito di questa attività**

Questa attività descrive come inserire l'indirizzo e la porta per il server syslog, quindi verificare l'indirizzo immesso.

#### **Fasi**

- 1. Selezionare **Impostazioni › Avvisi**.
- 2. Selezionare la scheda **Syslog**.

Se un server syslog non è ancora definito, nella pagina **Alerts** viene visualizzato "Add Syslog Servers" (Aggiungi server Syslog).

#### 3. Fare clic su **Aggiungi server Syslog**.

Viene visualizzata la finestra di dialogo **Add Syslog Server** (Aggiungi server Syslog).

- 4. Inserire le informazioni relative a uno o più server syslog (massimo cinque), quindi fare clic su **Aggiungi**.
	- Server Address (Indirizzo server) immettere un nome di dominio completo, un indirizzo IPv4 o un indirizzo IPv6.
	- UDP Port (porta UDP) in genere, la porta UDP per syslog è 514. Nella tabella vengono visualizzati i server syslog configurati.
- 5. Per inviare un avviso di test agli indirizzi del server, selezionare **Test All Syslog Servers** (verifica tutti i server Syslog).

#### **Risultato**

Il monitor degli eventi invia avvisi al server syslog ogni volta che si verifica un evento verificabile.

#### **Modificare i server syslog per gli avvisi**

È possibile modificare l'indirizzo del server utilizzato per ricevere gli avvisi syslog.

#### **Fasi**

- 1. Selezionare **Impostazioni › Avvisi**.
- 2. Selezionare la scheda **Syslog**.
- 3. Dalla tabella, selezionare un indirizzo server syslog, quindi fare clic sull'icona **Edit** (matita) a destra.

La riga diventa un campo modificabile.

4. Modificare l'indirizzo del server e il numero della porta UDP, quindi fare clic sull'icona **Salva** (segno di spunta).

#### **Risultato**

L'indirizzo del server aggiornato viene visualizzato nella tabella.

#### **Aggiungere server syslog per gli avvisi**

È possibile aggiungere un massimo di cinque server per gli avvisi syslog.

#### **Prima di iniziare**

- L'indirizzo del server syslog deve essere disponibile. Questo indirizzo può essere un nome di dominio completo, un indirizzo IPv4 o un indirizzo IPv6.
- Il numero della porta UDP del server syslog deve essere disponibile. Questa porta è generalmente 514.

#### **Fasi**

- 1. Selezionare **Impostazioni › Avvisi**.
- 2. Selezionare la scheda **Syslog**.
- 3. Selezionare **Aggiungi server Syslog**.

Viene visualizzata la finestra di dialogo **Add Syslog Server** (Aggiungi server Syslog).

- 4. Selezionare **Aggiungi un altro server syslog**.
- 5. Inserire le informazioni relative al server syslog, quindi fare clic su **Aggiungi**.
	- Syslog Server Address (Indirizzo server syslog) inserire un nome di dominio completo, un indirizzo IPv4 o un indirizzo IPv6.
	- UDP Port (porta UDP) in genere, la porta UDP per syslog è 514.

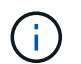

È possibile configurare fino a cinque server syslog.

#### **Risultato**

Gli indirizzi del server syslog vengono visualizzati nella tabella.

#### **Eliminare i server syslog per gli avvisi**

È possibile eliminare un server syslog in modo che non riceva più avvisi.

### **Fasi**

- 1. Selezionare **Impostazioni › Avvisi**.
- 2. Selezionare la scheda **Syslog**.

3. Selezionare un indirizzo del server syslog, quindi fare clic su **Remove** (Rimuovi) dall'alto a destra.

Viene visualizzata la finestra di dialogo **Conferma eliminazione server Syslog**.

4. Confermare l'operazione, quindi fare clic su **Delete** (Elimina).

#### **Risultato**

Il server rimosso non riceve più avvisi dal monitor eventi.

## <span id="page-15-0"></span>**FAQ**

## **Cosa fare se gli avvisi sono disattivati?**

Se si desidera che gli amministratori ricevano notifiche su eventi importanti che si verificano nell'array di storage, è necessario configurare un metodo di avviso.

Per gli array di storage gestiti con Gestore di sistema di SANtricity, è possibile configurare gli avvisi dalla pagina Avvisi. Le notifiche di avviso possono essere inviate tramite e-mail, trap SNMP o messaggi syslog. Inoltre, gli avvisi e-mail possono essere configurati dall'installazione guidata iniziale.

## **Come si configurano gli avvisi SNMP o syslog?**

Oltre agli avvisi via email, è possibile configurare gli avvisi in modo che vengano inviati tramite trap SNMP (Simple Network Management Protocol) o messaggi syslog.

Per configurare gli avvisi SNMP o syslog, accedere al **Impostazioni › Avvisi**.

### **Perché i timestamp non sono coerenti tra l'array e gli avvisi?**

Quando lo storage array invia avvisi, non corregge il fuso orario del server o dell'host di destinazione che riceve gli avvisi. Invece, l'array di storage utilizza l'ora locale (GMT) per creare l'indicazione dell'ora utilizzata per il record di avviso. Di conseguenza, potrebbero verificarsi delle incoerenze tra i timestamp per lo storage array e il server o l'host che riceve un avviso.

Poiché l'array di storage non corregge il fuso orario durante l'invio degli avvisi, l'indicazione dell'ora sugli avvisi è relativa al GMT, con un offset del fuso orario pari a zero. Per calcolare un indicatore data e ora appropriato al fuso orario locale, è necessario determinare l'offset dell'ora dal GMT, quindi aggiungere o sottrarre tale valore dai contrassegni data e ora.

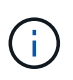

Per evitare questo problema, configurare il protocollo NTP (Network Time Protocol) sui controller degli array di storage. NTP garantisce che i controller siano sempre sincronizzati con l'ora corretta.

#### **Informazioni sul copyright**

Copyright © 2024 NetApp, Inc. Tutti i diritti riservati. Stampato negli Stati Uniti d'America. Nessuna porzione di questo documento soggetta a copyright può essere riprodotta in qualsiasi formato o mezzo (grafico, elettronico o meccanico, inclusi fotocopie, registrazione, nastri o storage in un sistema elettronico) senza previo consenso scritto da parte del detentore del copyright.

Il software derivato dal materiale sottoposto a copyright di NetApp è soggetto alla seguente licenza e dichiarazione di non responsabilità:

IL PRESENTE SOFTWARE VIENE FORNITO DA NETAPP "COSÌ COM'È" E SENZA QUALSIVOGLIA TIPO DI GARANZIA IMPLICITA O ESPRESSA FRA CUI, A TITOLO ESEMPLIFICATIVO E NON ESAUSTIVO, GARANZIE IMPLICITE DI COMMERCIABILITÀ E IDONEITÀ PER UNO SCOPO SPECIFICO, CHE VENGONO DECLINATE DAL PRESENTE DOCUMENTO. NETAPP NON VERRÀ CONSIDERATA RESPONSABILE IN ALCUN CASO PER QUALSIVOGLIA DANNO DIRETTO, INDIRETTO, ACCIDENTALE, SPECIALE, ESEMPLARE E CONSEQUENZIALE (COMPRESI, A TITOLO ESEMPLIFICATIVO E NON ESAUSTIVO, PROCUREMENT O SOSTITUZIONE DI MERCI O SERVIZI, IMPOSSIBILITÀ DI UTILIZZO O PERDITA DI DATI O PROFITTI OPPURE INTERRUZIONE DELL'ATTIVITÀ AZIENDALE) CAUSATO IN QUALSIVOGLIA MODO O IN RELAZIONE A QUALUNQUE TEORIA DI RESPONSABILITÀ, SIA ESSA CONTRATTUALE, RIGOROSA O DOVUTA A INSOLVENZA (COMPRESA LA NEGLIGENZA O ALTRO) INSORTA IN QUALSIASI MODO ATTRAVERSO L'UTILIZZO DEL PRESENTE SOFTWARE ANCHE IN PRESENZA DI UN PREAVVISO CIRCA L'EVENTUALITÀ DI QUESTO TIPO DI DANNI.

NetApp si riserva il diritto di modificare in qualsiasi momento qualunque prodotto descritto nel presente documento senza fornire alcun preavviso. NetApp non si assume alcuna responsabilità circa l'utilizzo dei prodotti o materiali descritti nel presente documento, con l'eccezione di quanto concordato espressamente e per iscritto da NetApp. L'utilizzo o l'acquisto del presente prodotto non comporta il rilascio di una licenza nell'ambito di un qualche diritto di brevetto, marchio commerciale o altro diritto di proprietà intellettuale di NetApp.

Il prodotto descritto in questa guida può essere protetto da uno o più brevetti degli Stati Uniti, esteri o in attesa di approvazione.

LEGENDA PER I DIRITTI SOTTOPOSTI A LIMITAZIONE: l'utilizzo, la duplicazione o la divulgazione da parte degli enti governativi sono soggetti alle limitazioni indicate nel sottoparagrafo (b)(3) della clausola Rights in Technical Data and Computer Software del DFARS 252.227-7013 (FEB 2014) e FAR 52.227-19 (DIC 2007).

I dati contenuti nel presente documento riguardano un articolo commerciale (secondo la definizione data in FAR 2.101) e sono di proprietà di NetApp, Inc. Tutti i dati tecnici e il software NetApp forniti secondo i termini del presente Contratto sono articoli aventi natura commerciale, sviluppati con finanziamenti esclusivamente privati. Il governo statunitense ha una licenza irrevocabile limitata, non esclusiva, non trasferibile, non cedibile, mondiale, per l'utilizzo dei Dati esclusivamente in connessione con e a supporto di un contratto governativo statunitense in base al quale i Dati sono distribuiti. Con la sola esclusione di quanto indicato nel presente documento, i Dati non possono essere utilizzati, divulgati, riprodotti, modificati, visualizzati o mostrati senza la previa approvazione scritta di NetApp, Inc. I diritti di licenza del governo degli Stati Uniti per il Dipartimento della Difesa sono limitati ai diritti identificati nella clausola DFARS 252.227-7015(b) (FEB 2014).

#### **Informazioni sul marchio commerciale**

NETAPP, il logo NETAPP e i marchi elencati alla pagina<http://www.netapp.com/TM> sono marchi di NetApp, Inc. Gli altri nomi di aziende e prodotti potrebbero essere marchi dei rispettivi proprietari.